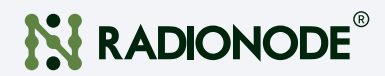

# User Manual Temp/RH Sensor Transmitter UA10

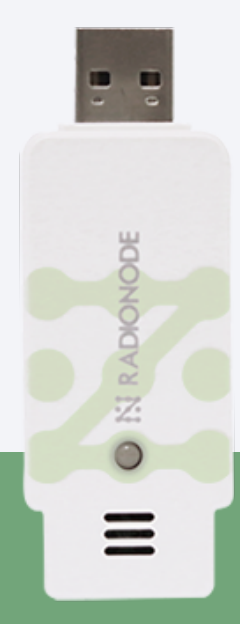

# **CONTENTS**

#### [About this Manual](#page-2-0) 03

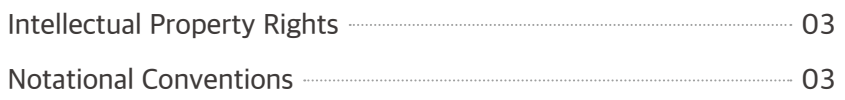

#### [Introduction](#page-3-0) 04

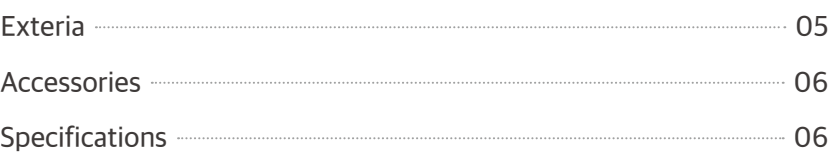

#### [Monitoring from your Computer](#page-6-0) **1996 1997**

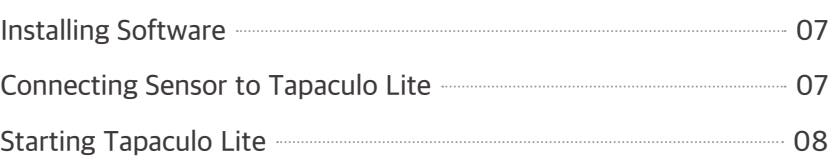

#### [Monitoring from your Smartphone](#page-9-0) 10

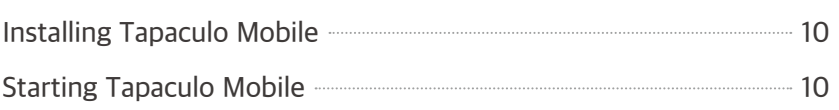

#### **[Customer Service Information](#page-11-0)** 12

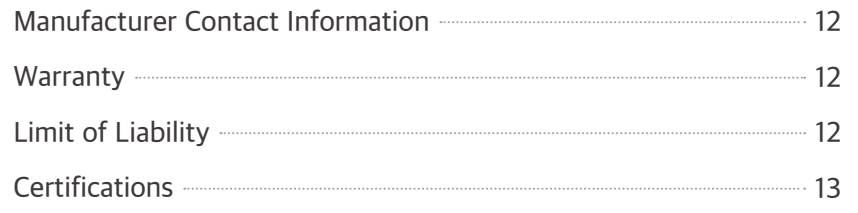

#### [Order List](#page-13-0) 14

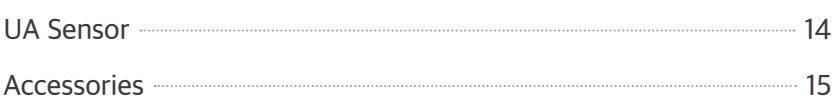

# <span id="page-2-0"></span>About this Manual

This document contains instructions for usage and installation of the RADIONODE® UA10. Product specifications and certain features herein may be subject to change without prior notice. Figures used in this manual are for explanatory purposes only, and may differ from your system depending on installation conditions. Software screenshots may change after software updates.

## Intellectual **Property** Rights

#### © 2021 DEKIST Co., Ltd.

All contents and figures herein are property of DEKIST Co., Ltd. Reproduction or redistribution of all or part of this document in any way is not permitted without prior consent from DEKIST.

### Notational **Conventions**

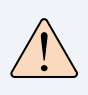

Failure to follow instructions marked with "Warning" may result in slight injury to the user.

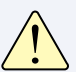

Failure to follow instructions marked with "Caution" may result in equipment damage or malfunction.

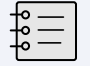

Additional helpful information is marked with "Note".

# <span id="page-3-0"></span>Introduction

UA10 is a sensor that measures Temperature, and Relative humidity. Measurements are made by one of two methods:

- Connect the UA10 sensor to your computer's USB port to use the Tapaculo® Lite program.
- Connect the UA10 sensor to your smartphone via the USB gender to use the Tapaculo® Mobile app.

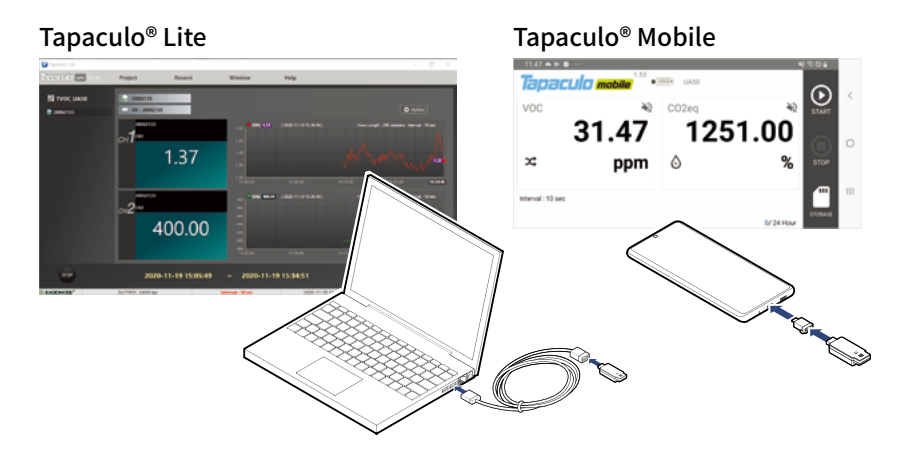

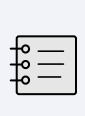

Once power is supplied through the USB port, the sensor will commence initialization. Initialization takes approximately 5 minutes to complete. Measurements may not be accurate until initialization is complete.

Radionode365, the cloud-based remote surveillance service provided RADIONODE, is available for UA10 users with a RN17x WC series data transmitter. For information on how to install and use RN17x WC, see the information provided on the web page below:

#### [https://help.radionode365.com/article-categories/](https://help.radionode365.com/article-categories/rn17x-help) [RN17x WC-help](https://help.radionode365.com/article-categories/rn17x-help)

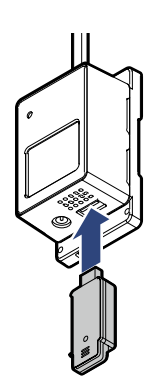

### <span id="page-4-0"></span>Exteria

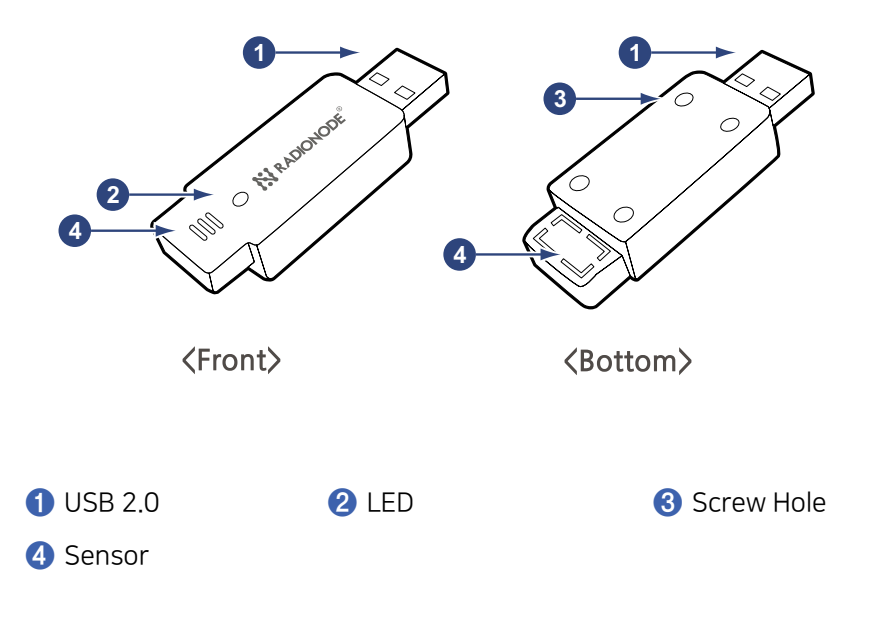

<span id="page-5-0"></span>Accessories: The UA10 comes with the following accessories:

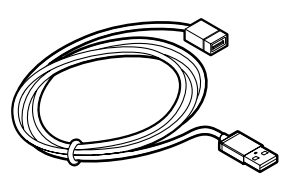

USB Extension Cable

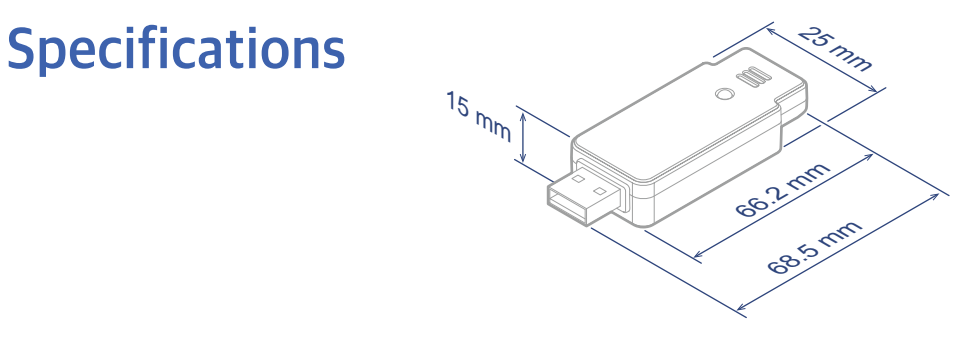

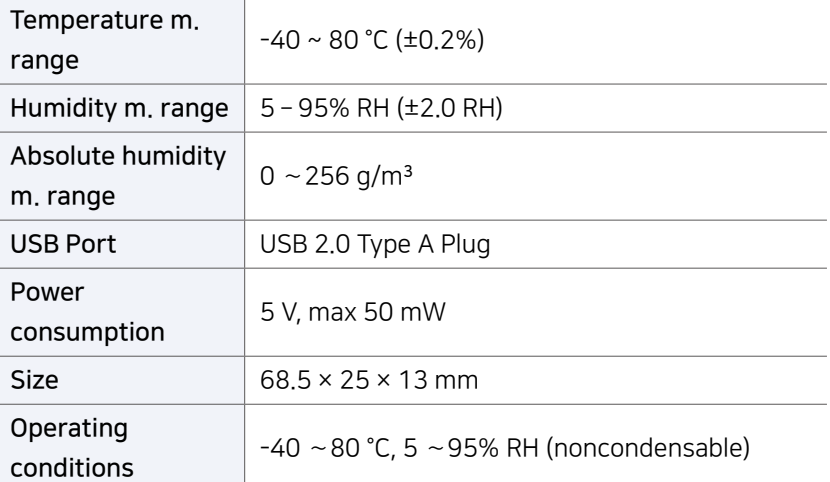

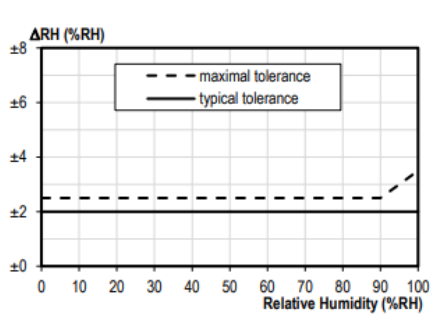

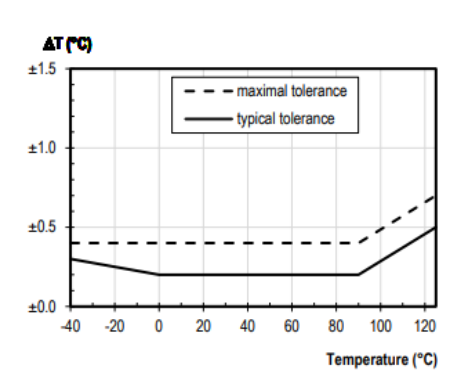

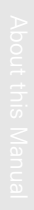

# <span id="page-6-0"></span>Monitoring from your Computer

This chapter outlines how to use Tapaculo Lite. For more information on Tapaculo Lite, see the information provided on the web page below:

[https://help.radionode365.com/article-categories/](https://help.radionode365.com/article-categories/tapaculo-lite) [tapaculo-lite](https://help.radionode365.com/article-categories/tapaculo-lite)

### **Installing Software**

To view sensor measurements on your computer, download and install the following software package from the RADIONODE website at [www.radionode365.com](http://www.radionode365.com).

- Tapaculo Lite program (Windows or Mac version)
- USB drivers for Windows for UA products

### **Connecting** Sensor to Tapaculo Lite

The sensor can be connected to Tapaculo Lite via one of the following methods:

Insert the sensor into an available USB port on your computer.

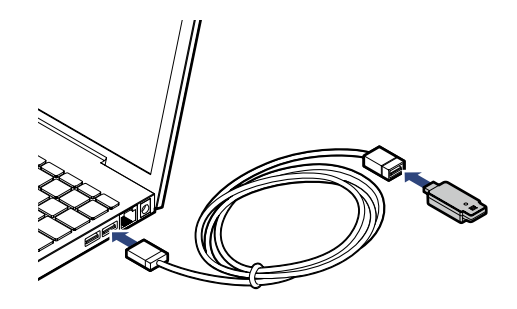

Insert the sensor into an available port on the USB hub that is connected to your computer.

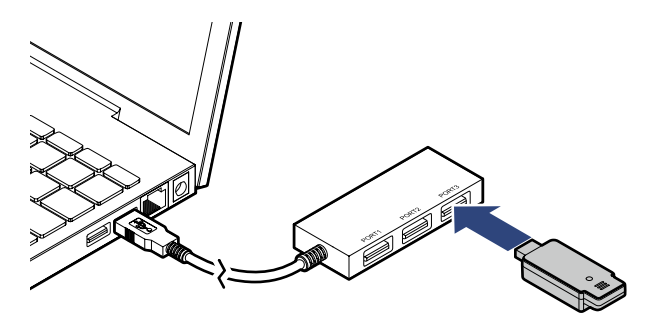

## <span id="page-7-0"></span>**Starting** Tapaculo Lite

A new project must be created first before combining Tapaculo Lite and the sensor. A project may include multiple sensors. Refer to the following procedure when using Tapaculo Lite:

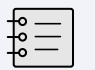

A project is a file that stores and manages sensor data.

*1.* Click Create Project and enter a file name. The new file will contain sensor information.

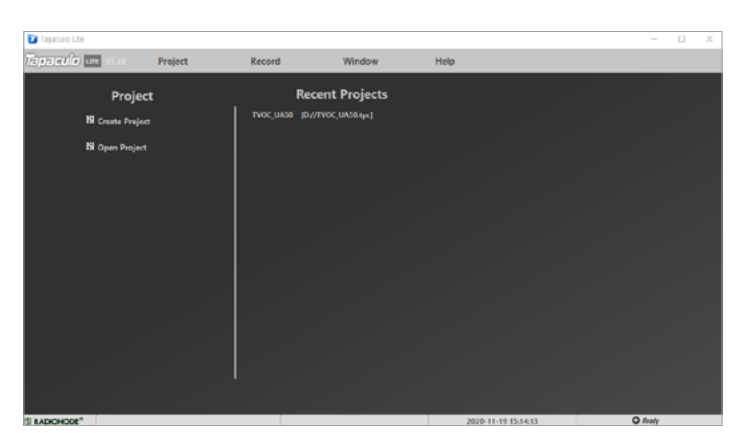

*2.* Searched sensors appear in the left panel. Select a dashboard and sensor, then click Add Device. The sensor will be added to the dashboard.

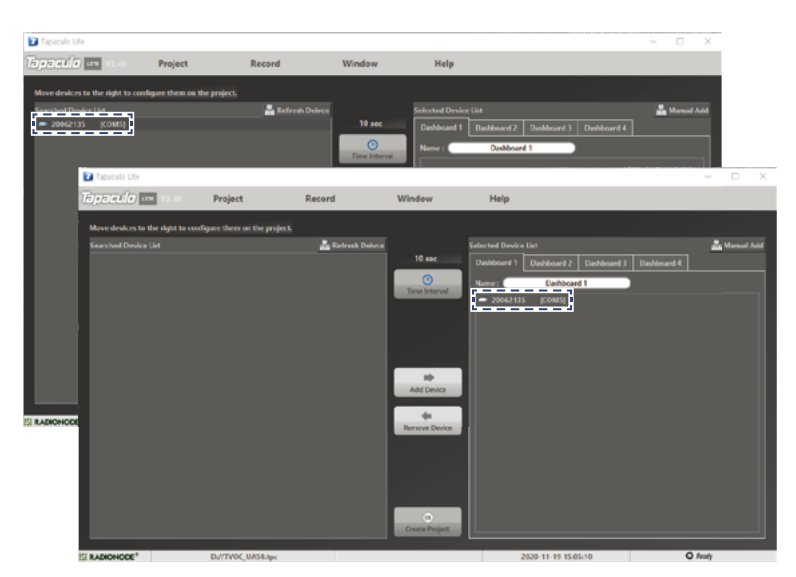

*3.* Click Time Interval and select the measurement interval.

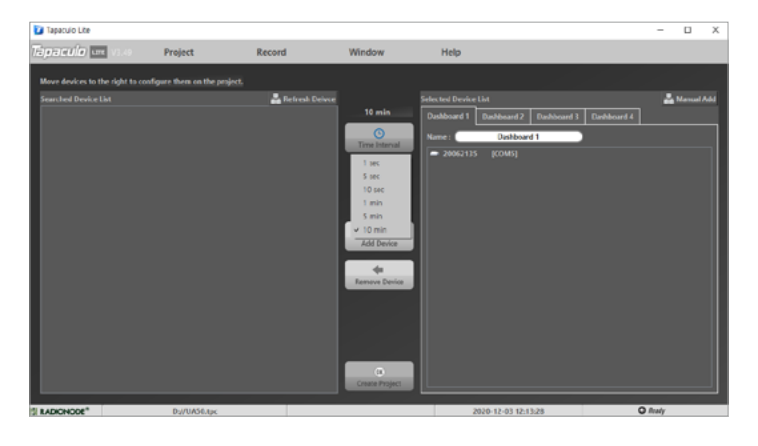

*4.* Click OK Create Project at the bottom of the menu. The Dashboard menu will open and display measurements of sensors registered in the project, and sensor indicators will blink.

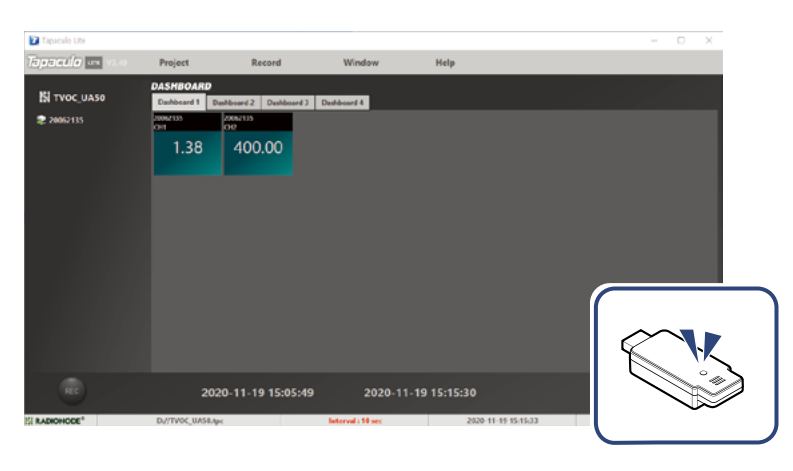

*5.* Click REC at the lower-left corner to start logging data. The REC button will change to STOP.

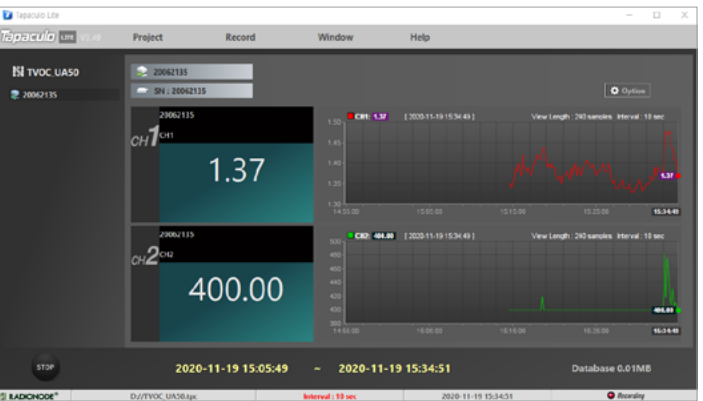

*6.* To exit the program, click STOP. You cannot exit the program until data logging is stopped.

# <span id="page-9-0"></span>Monitoring from your Smartphone

This chapter outlines how to use Tapaculo Mobile. For more information on Tapaculo Mobile, see the information provided on the web page below:

[https://help.radionode365.com/article-categories/](https://help.radionode365.com/article-categories/tpm-manual) [tpm-manual](https://help.radionode365.com/article-categories/tpm-manual)

## **Installing** Tapaculo Mobile

Search for "Tapaculo" on Google Play, or click the link below to install Tapaculo Mobile app on your Android smartphone.

[https://play.google.com/store/apps/details?id=com.](https://play.google.com/store/apps/details?id=com.dekist.mobile) [dekist.mobile](https://play.google.com/store/apps/details?id=com.dekist.mobile)

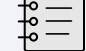

Tapaculo Mobile does not have an iOS version.

## Starting Tapaculo Mobile

Refer to the following when using Tapaculo Mobile:

*1.* Connect the sensor to your smartphone using the USB gender.

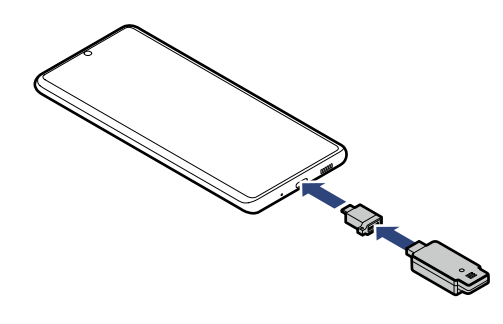

*2.* Tapaculo Mobile will open. Tap START to start logging data.

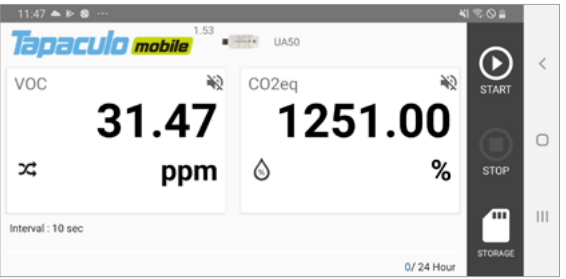

- 
- 

*3.* Swipe right to change sensor settings.

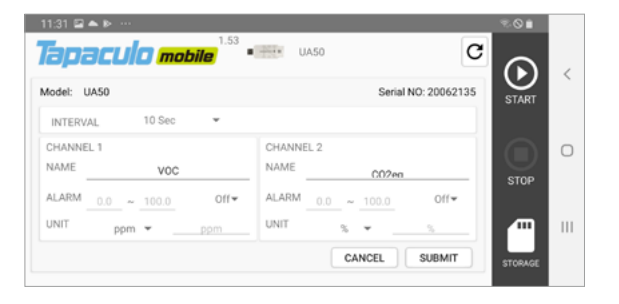

*4.* Swipe left to view the measurement chart.

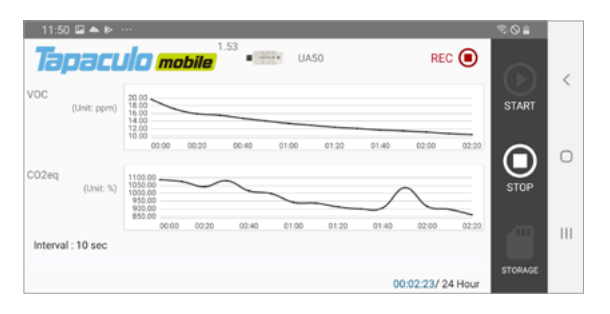

*5.* Tap STORAGE to share your measurement history with others.

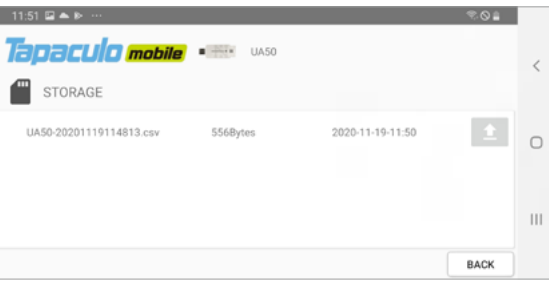

#### Measurement history is saved as a CSV file.

Date measured/tVOC measurement/carbon dioxide equivalent (or absolute humidity) measurement

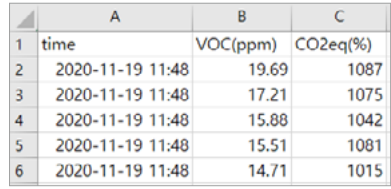

# <span id="page-11-0"></span>Customer Service Information

### Manufacturer **Contact** Information

DEKIST Co., Ltd. provides repair service and replacement parts for RADIONODE products. To request customer service, contact us via one of the following methods.

- Tel: +(82) 1566-4359
- Fax: (+82) 31-8039-4400
- E-mail: master@dekist.com

Warranty Repairs are provided free of charge for product failure under normal<br>
noncrating conditions within and your of the product installation data operating conditions within one year of the product installation date.

## Limit of Liability

Warranty repairs are not provided in the event of:

- Failure caused by unapproved installation methods;
- Failure caused by user negligence;
- Failure caused after alteration, disassembly, or repair of the product by a person unauthorized by DEKIST;
- Failure caused by corrosion, falling, submersion, or other improper storage methods;
- Failure caused by natural disaster or other unforeseen circumstances, such as storms, floods, earthquakes, lightning, or abnormal voltage;
- Service requested for actions that the user can take, such as replacing consumables;
- Alteration of the software through decompilation or the like

### FCC Class A Digital Device

<span id="page-12-0"></span>Certifications This equipment has been tested and found to comply with the limits for a Class A digital device, pursuant to part 15 of the FCC Rules. These limits are designed to provide reasonable protection against harmful interference when the equipment is operated in a commercial environment. This equipment generates, uses, and can radiate radio frequency energy and, if not installed and used in accordance with the instruction manual, may cause harmful interference to radio communications. Operation of this equipment in a residential area is likely to cause harmful interference in which case the user will be required to correct the interference at his own expense.

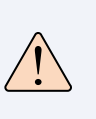

Changes or modifications not expressly approved by the manufacturer responsible for compliance could void the user's authority to operate the equipment.

KC **This equipment has passed conformity testing for use in work** environments, and is likely to cause interference when used in a household environment.

# <span id="page-13-0"></span>Order List

## **UA Sensor**

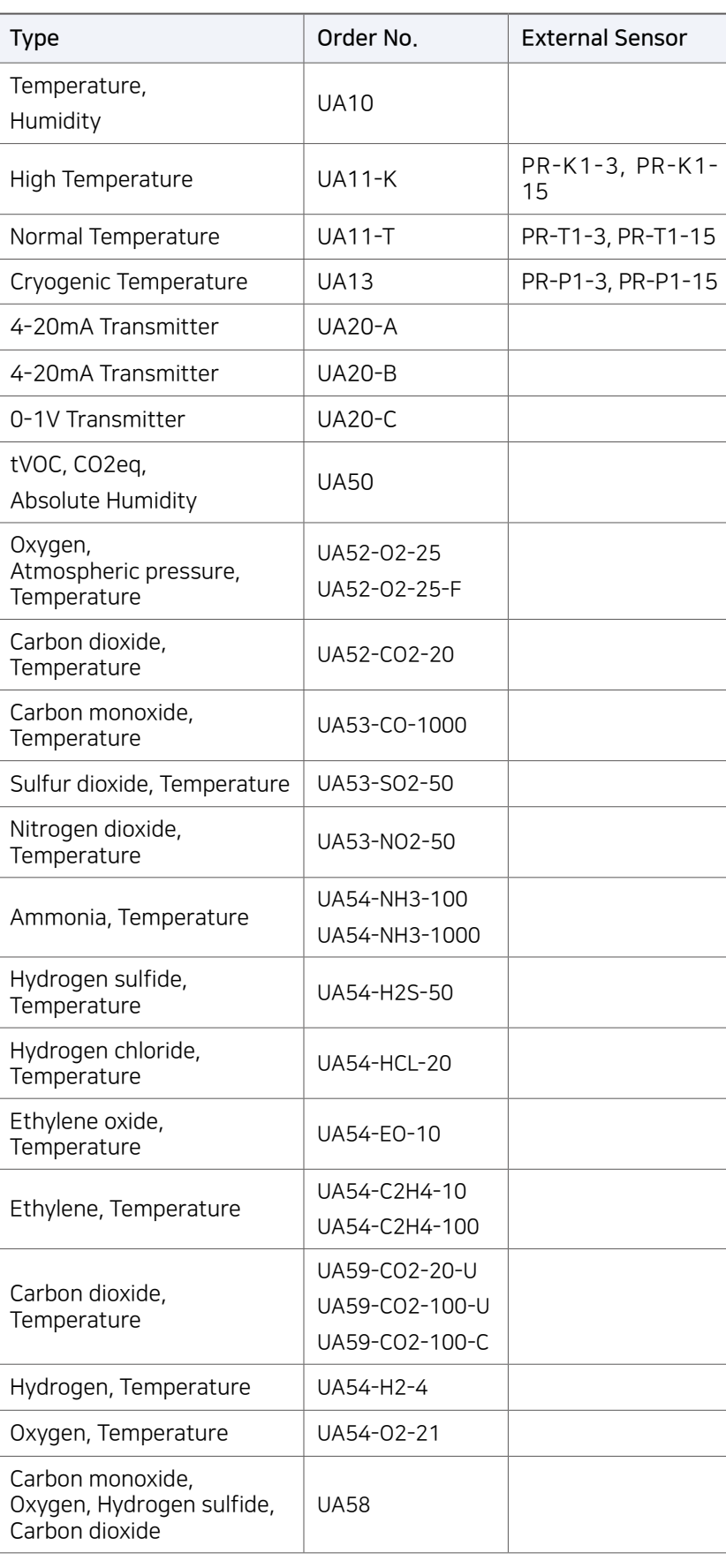

### <span id="page-14-0"></span>Accessories

### Temperature Sensor

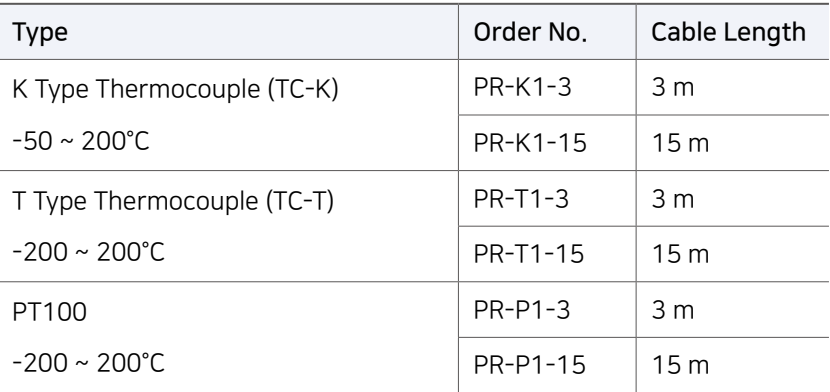

### Sensor Data Transmitter

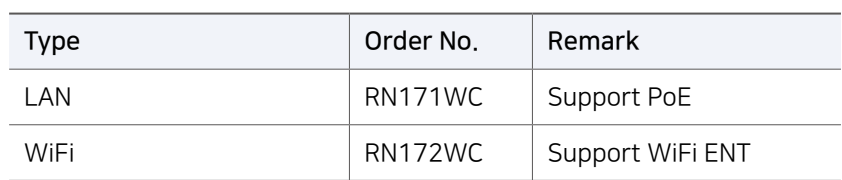

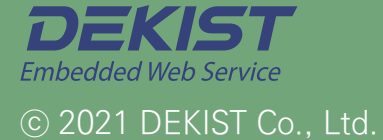

Telephone +82 (0)31-8004-4359 Fax +82 (0)31-8039-4400 Email master@dekist.com

#A1801, 13, Heungdeok 1-ro, Giheung-gu, Yongin-si, Gyeonggi-do, Korea 16954